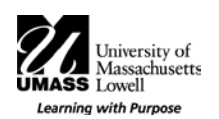

## **Updating the Firmware on Your ResponseCard NXT®**

## **Before You Insert the Mini-USB Cable into Your Clicker:**

- 1. Press the central Enter Key  $\bullet$  to turn on your clicker.
- **Note:** You may need to select the *Toolbox* (Right Input Key) to see the screen.
- 2. Use the Left or Right Arrow Key to rotate to the *"Device Info"* screen.

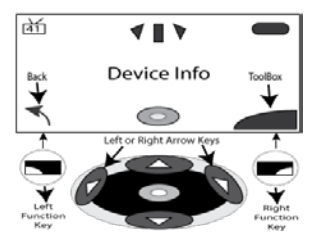

3. Press the central Enter Key  $\bullet$  to find the Device Name.

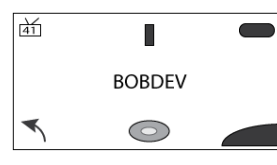

4. Use the Left or Right Arrow Key to find the *"Firmware version"* screen.

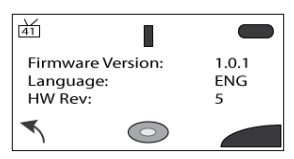

5. Make note of your current firmware version.

## **When You Are Ready to Update Your Clicker:**

1. Double click the Turning Technologies Hardware Updater software on the Library computer.

**Note:** If Windows asks you to allow the Hardware Updater.exe to make changes to the computer, select "*Yes*".

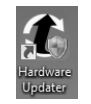

2. You should see the Hardware Updater screen below:

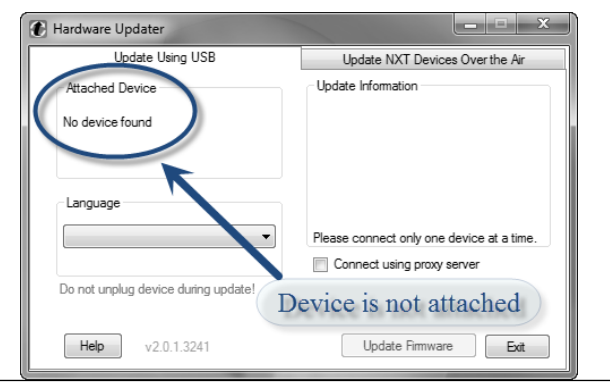

- 3. Insert the Mini-USB Cable into your clicker.
- 4. Note the *"USB MODE"* on the clicker. It should be the same as the Firmware Version obtained above.

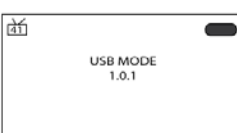

5. Review the Hardware Updater screen. If the ResponseCard NXT® firmware version is the same as the latest version of the firmware, the **Attached Device**  version and the **Update Information** version will be the same. *Your firmware is up-to-date and you do not need to take any action*. Disconnect your clicker from the Mini-USB cable and close the Hardware Updater application.

**Note:** You may need to wait a minute for the Hardware Updater to load the driver software before it displays the ResponseCard NXT® firmware version.

**Warning:** If the **Attached Device Version** displayed is *n/a*, disconnect and reconnect the clicker to display the correct **Attached Device Version**.

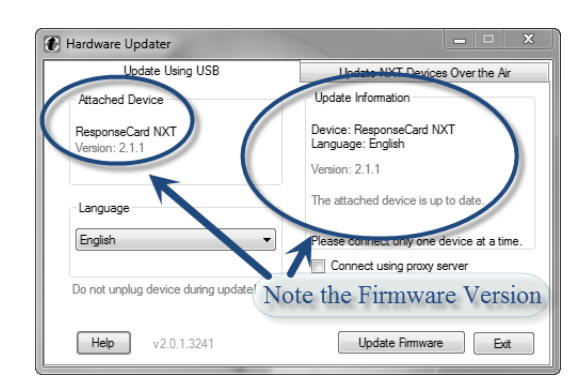

6. If the ResponseCard NXT® firmware version is **NOT** the same as the latest version of the firmware, the **Attached Device** version and the **Update Information** version will be different. *Your firmware will need to be updated*.

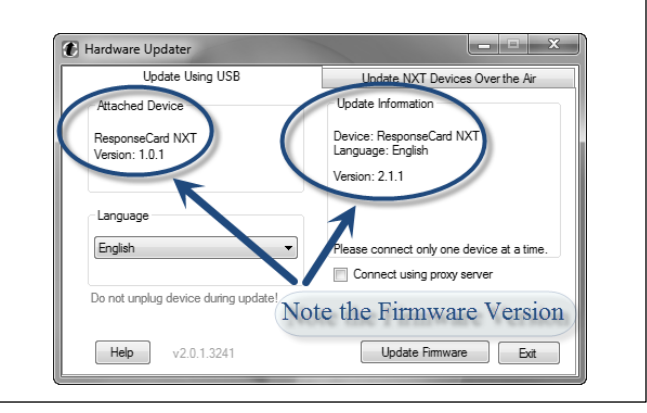

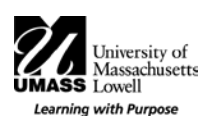

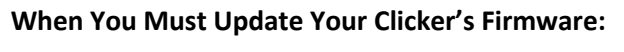

*1.* Press the "Update Firmware" button. **Warning:** *Do Not unplug your device during update! You may corrupt the firmware and your device will cease to operate.*

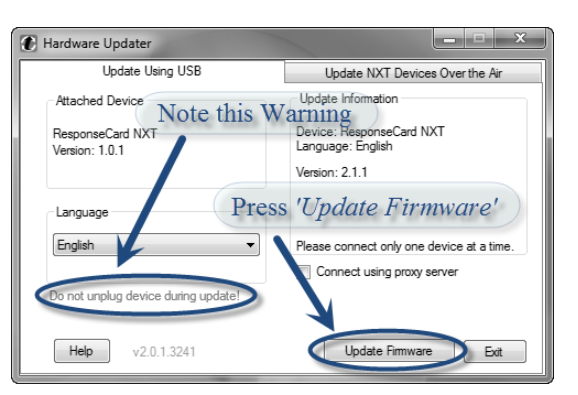

*2.* Your device will begin updating the firmware.

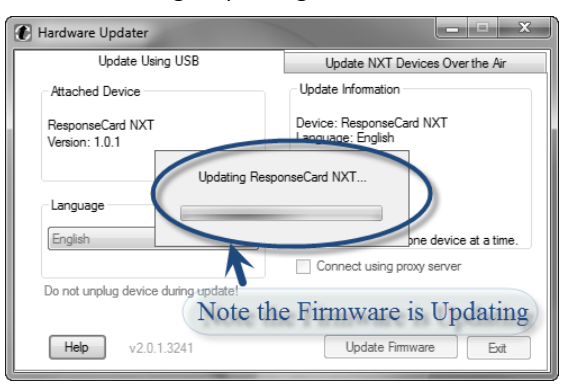

*3.* After your device has updated, review the information in the popup box and press 'OK' when done. You may either follow the directions in the popup or leave your clicker connected to the Mini-USB Cable and complete Step 4.

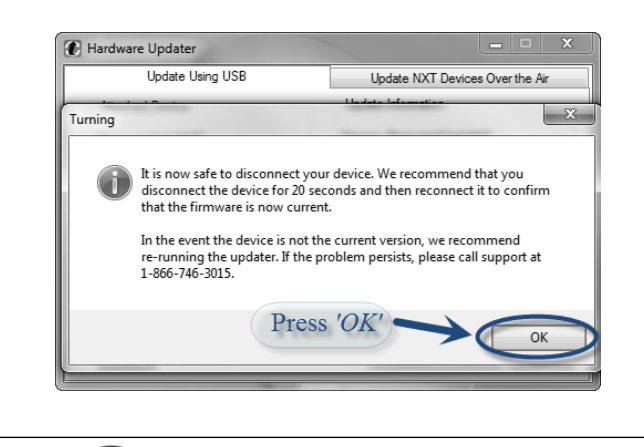

TURNING<br>technologies

4. Review the Hardware Updater screen. If the ResponseCard NXT® firmware version is the same as the latest version of the firmware, the **Attached Device**  version and the **Update Information** version will be the same. *Your firmware is now up-to-date*. Disconnect your clicker from the Mini-USB cable and close the Hardware Updater application.

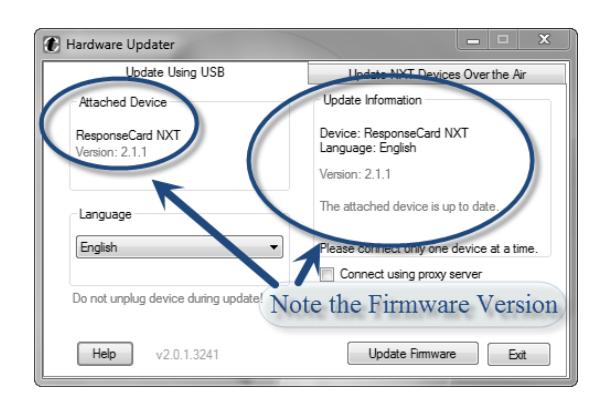

5. Check the firmware version of the ResponseCard NXT®. It should display the updated firmware version.

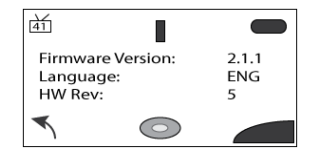